# **Batch processing:**

Often you have to do the same workings:

E.g. filament test, short test, static measurements, perhaps curves, printing, saving, evaluating curves and so on.

You can do one button batch processing. First please define, which steps are to do:

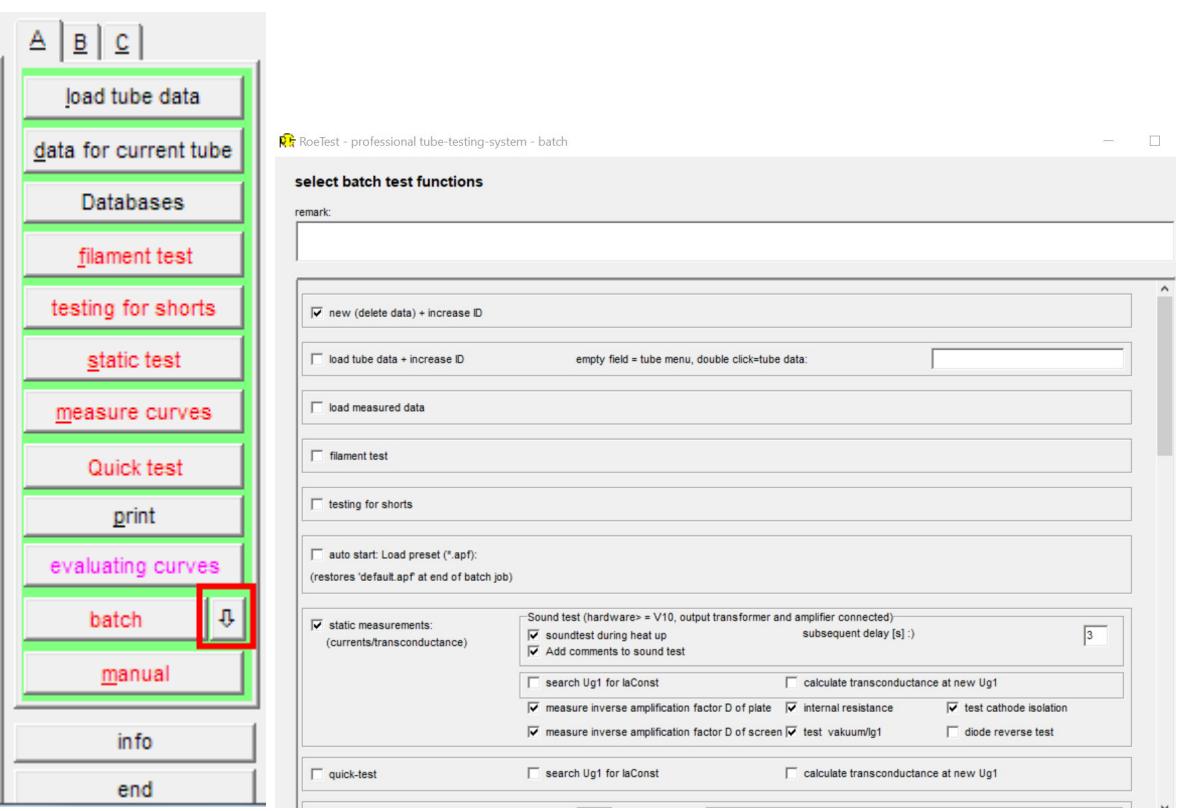

Then you can start the batch process:

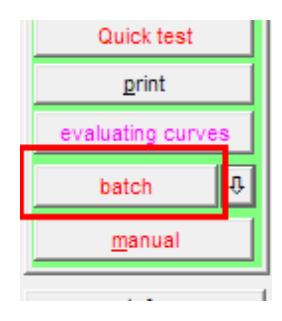

## **Explanations:**

Most of the functions also you can start manually by buttons. This functions are not all explained detailed here.

 $\mathcal{L}_\mathcal{L} = \{ \mathcal{L}_\mathcal{L} = \{ \mathcal{L}_\mathcal{L} = \{ \mathcal{L}_\mathcal{L} = \{ \mathcal{L}_\mathcal{L} = \{ \mathcal{L}_\mathcal{L} = \{ \mathcal{L}_\mathcal{L} = \{ \mathcal{L}_\mathcal{L} = \{ \mathcal{L}_\mathcal{L} = \{ \mathcal{L}_\mathcal{L} = \{ \mathcal{L}_\mathcal{L} = \{ \mathcal{L}_\mathcal{L} = \{ \mathcal{L}_\mathcal{L} = \{ \mathcal{L}_\mathcal{L} = \{ \mathcal{L}_\mathcal{$ 

remark:

Stapeljob 2: Prüft Röhre mit anderen Daten; kopiert Ergebnis in Tabelle; zeigt am Ende Fenster zum Röhrenwechsel; startet dann Stapeljob 1

Field for remarks: Explanation what this job does

```
Prefix/order number (can be printed on report or labels)
```
Prefix. You can use this field for printing on protocols or labels. E.g. to print a order number.

 $\mathcal{L}_\mathcal{L} = \{ \mathcal{L}_\mathcal{L} = \{ \mathcal{L}_\mathcal{L} = \{ \mathcal{L}_\mathcal{L} = \{ \mathcal{L}_\mathcal{L} = \{ \mathcal{L}_\mathcal{L} = \{ \mathcal{L}_\mathcal{L} = \{ \mathcal{L}_\mathcal{L} = \{ \mathcal{L}_\mathcal{L} = \{ \mathcal{L}_\mathcal{L} = \{ \mathcal{L}_\mathcal{L} = \{ \mathcal{L}_\mathcal{L} = \{ \mathcal{L}_\mathcal{L} = \{ \mathcal{L}_\mathcal{L} = \{ \mathcal{L}_\mathcal{$ 

 $\mathcal{L}_\text{G}$  , and the contribution of the contribution of the contribution of the contribution of the contribution of the contribution of the contribution of the contribution of the contribution of the contribution of t

 $\overline{|\mathbf{v}|}$  new (delete data) + increase ID

= erase all arrays, set next ID# (useful, if you want test several tubes of the same type). The next ID# depends if you work with the tubestock database.

 $\overline{\nabla}$  add dataset to tubestock database

testpraef

(ID = synchronized with tubestock database) If you activate in batch processing

then always the ID# is the next free dataset in the tubestock database.

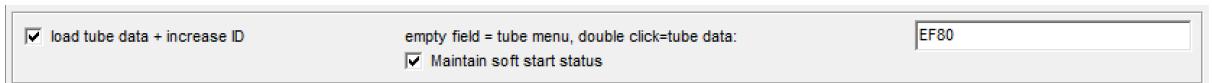

 $\mathcal{L}_\mathcal{L} = \{ \mathcal{L}_\mathcal{L} = \{ \mathcal{L}_\mathcal{L} = \{ \mathcal{L}_\mathcal{L} = \{ \mathcal{L}_\mathcal{L} = \{ \mathcal{L}_\mathcal{L} = \{ \mathcal{L}_\mathcal{L} = \{ \mathcal{L}_\mathcal{L} = \{ \mathcal{L}_\mathcal{L} = \{ \mathcal{L}_\mathcal{L} = \{ \mathcal{L}_\mathcal{L} = \{ \mathcal{L}_\mathcal{L} = \{ \mathcal{L}_\mathcal{L} = \{ \mathcal{L}_\mathcal{L} = \{ \mathcal{L}_\mathcal{$ 

If the right edit field is empty then a window for selection tube data opens.

If the right edit field contains tube data, then this data will be loaded.

Select the tube data in this field by mouse double click.

Preserve softstart status: If checked, the "Softstart" checkbox in the main window will not be reset when new tube data is loaded:

 $\mathcal{L}_\text{G}$  , and the contribution of the contribution of the contribution of the contribution of the contribution of the contribution of the contribution of the contribution of the contribution of the contribution of t

 $\mathcal{L}_\mathcal{L} = \{ \mathcal{L}_\mathcal{L} = \{ \mathcal{L}_\mathcal{L} = \{ \mathcal{L}_\mathcal{L} = \{ \mathcal{L}_\mathcal{L} = \{ \mathcal{L}_\mathcal{L} = \{ \mathcal{L}_\mathcal{L} = \{ \mathcal{L}_\mathcal{L} = \{ \mathcal{L}_\mathcal{L} = \{ \mathcal{L}_\mathcal{L} = \{ \mathcal{L}_\mathcal{L} = \{ \mathcal{L}_\mathcal{L} = \{ \mathcal{L}_\mathcal{L} = \{ \mathcal{L}_\mathcal{L} = \{ \mathcal{L}_\mathcal{$ 

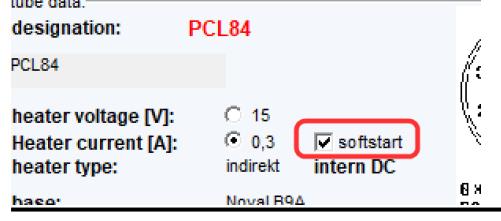

### □ load measured data

opening a dialog for loading stored measured tube data.

```
\Box filament test
```
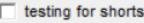

auto start: Load preset (\*.apf): (restores 'default.apf' at end of batch job)

Loads a autostart preset (special start parameters)

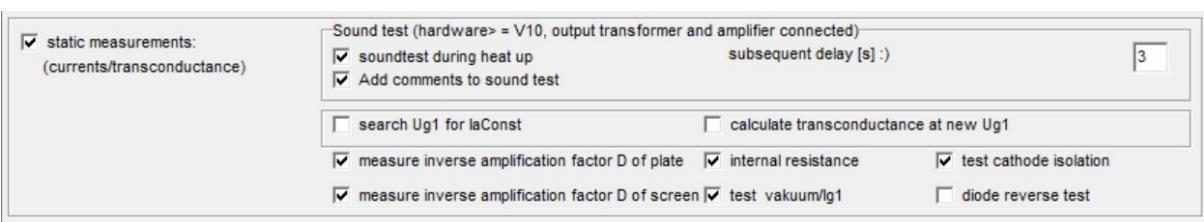

 $\mathcal{L}_\text{G}$  , and the contribution of the contribution of the contribution of the contribution of the contribution of the contribution of the contribution of the contribution of the contribution of the contribution of t

 $\mathcal{L}_\text{G}$  , and the contribution of the contribution of the contribution of the contribution of the contribution of the contribution of the contribution of the contribution of the contribution of the contribution of t

static measurements. Select which test to do (if possible for tube type) Soundtest: Only with hardware V10. You must connect a outputtransformer and extern amplifier (see extra tip to soundtest).

Search Ug1 for Iaconst: Searchs the grid voltage for a concrete plate current

calculate transconductance at new Ug1: Calculates the transconductance on the founded Ug1.

 $\overline{\mathbf{v}}$  quick-test Search Ug1 for laConst  $\Box$  calculate transconductance at new Uq1

 $\mathcal{L}_\mathcal{L} = \{ \mathcal{L}_\mathcal{L} = \{ \mathcal{L}_\mathcal{L} = \{ \mathcal{L}_\mathcal{L} = \{ \mathcal{L}_\mathcal{L} = \{ \mathcal{L}_\mathcal{L} = \{ \mathcal{L}_\mathcal{L} = \{ \mathcal{L}_\mathcal{L} = \{ \mathcal{L}_\mathcal{L} = \{ \mathcal{L}_\mathcal{L} = \{ \mathcal{L}_\mathcal{L} = \{ \mathcal{L}_\mathcal{L} = \{ \mathcal{L}_\mathcal{L} = \{ \mathcal{L}_\mathcal{L} = \{ \mathcal{L}_\mathcal{$ 

static short test.

sound [wav]:

Search Ug1 for Iaconst: Searchs the grid voltage for a concrete plate current

calculate transconductance at new Ug1: Calculates the transconductance on the founded Ug1.

 $\mathcal{L}_\mathcal{L} = \{ \mathcal{L}_\mathcal{L} = \{ \mathcal{L}_\mathcal{L} = \{ \mathcal{L}_\mathcal{L} = \{ \mathcal{L}_\mathcal{L} = \{ \mathcal{L}_\mathcal{L} = \{ \mathcal{L}_\mathcal{L} = \{ \mathcal{L}_\mathcal{L} = \{ \mathcal{L}_\mathcal{L} = \{ \mathcal{L}_\mathcal{L} = \{ \mathcal{L}_\mathcal{L} = \{ \mathcal{L}_\mathcal{L} = \{ \mathcal{L}_\mathcal{L} = \{ \mathcal{L}_\mathcal{L} = \{ \mathcal{L}_\mathcal{$ 

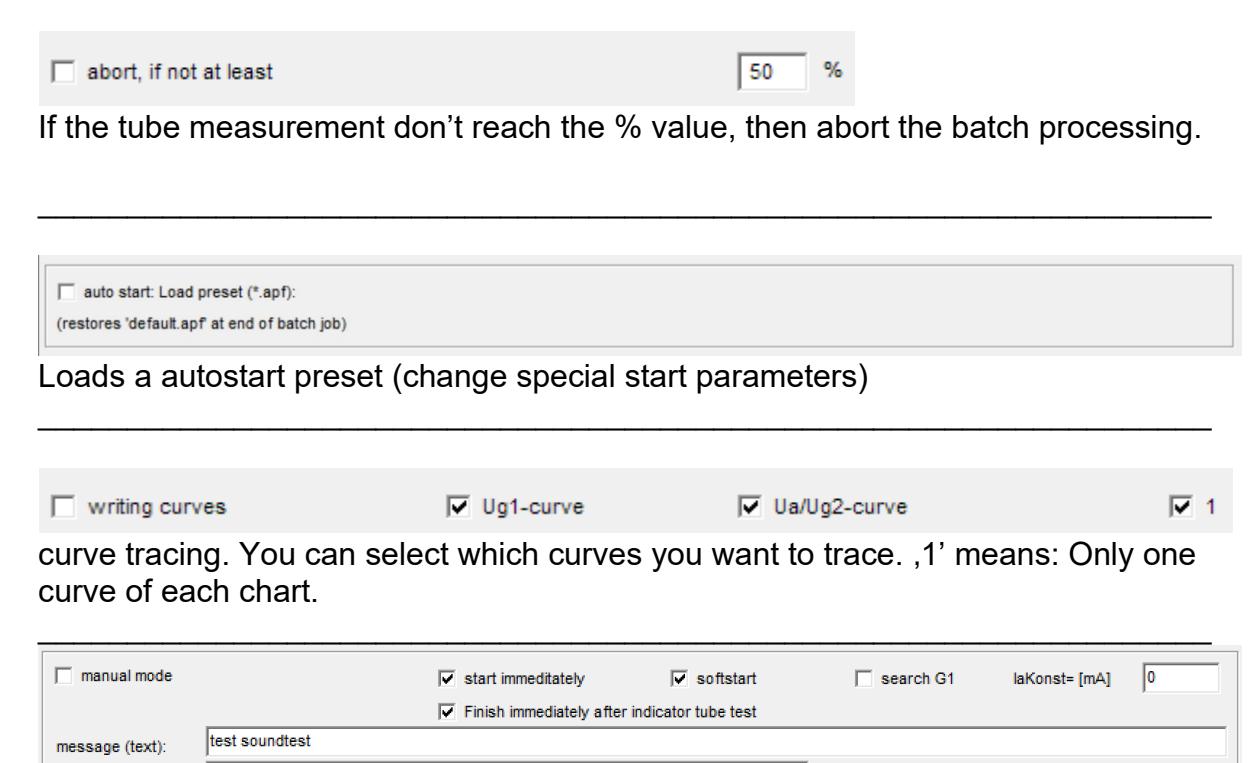

 $\overline{\smash[b]{\mathsf{v}}}$  bring window to foreground

Starts the manual mode.

Search G1: Searching a G1 voltage for IaConst. If IaConst = 0, then the typical value from the tubedata database is used.

Message: This text is messaged in the manual mode (what to do manually?) Sound: (wav file, search with mouse doubleclick). Sound was played with starting manual mode.

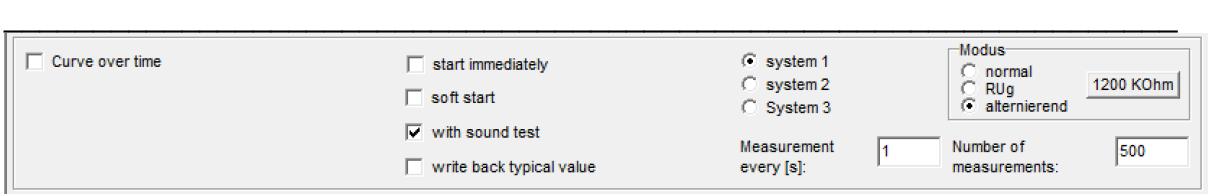

 $\mathcal{L}_\text{G}$  , and the contribution of the contribution of the contribution of the contribution of the contribution of the contribution of the contribution of the contribution of the contribution of the contribution of t

 $\mathcal{L}_\text{G}$  , and the contribution of the contribution of the contribution of the contribution of the contribution of the contribution of the contribution of the contribution of the contribution of the contribution of t

 $\mathcal{L}_\mathcal{L} = \{ \mathcal{L}_\mathcal{L} = \{ \mathcal{L}_\mathcal{L} = \{ \mathcal{L}_\mathcal{L} = \{ \mathcal{L}_\mathcal{L} = \{ \mathcal{L}_\mathcal{L} = \{ \mathcal{L}_\mathcal{L} = \{ \mathcal{L}_\mathcal{L} = \{ \mathcal{L}_\mathcal{L} = \{ \mathcal{L}_\mathcal{L} = \{ \mathcal{L}_\mathcal{L} = \{ \mathcal{L}_\mathcal{L} = \{ \mathcal{L}_\mathcal{L} = \{ \mathcal{L}_\mathcal{L} = \{ \mathcal{L}_\mathcal{$ 

see separate informations to curve over time

neon stabilizer / neon lamp

 $\overline{\mathbf{v}}$  start measurement

 $\Box$  nixie

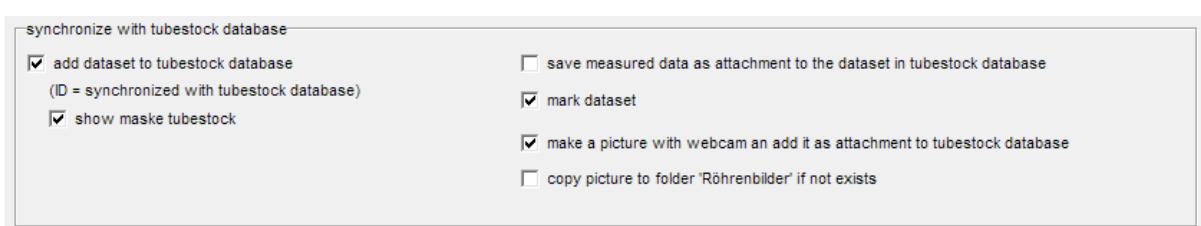

This part is relevant for automatic adding the tube to the tubestock database (tubestock.dbf).

 $\overline{\nabla}$  add dataset to tubestock database Important: If set  $\vert$  (ID = synchronized with tubestock database), then the ID#s are **synchronized with the tubestock database.**

The ID numbers are equal the dataset numbers. With this strategy the software enabled quick access to the tubestock database without searching. In this case, it is not possible to use free ID#s (this becomes useless).

 $\mathcal{L}_\text{G}$  , and the contribution of the contribution of the contribution of the contribution of the contribution of the contribution of the contribution of the contribution of the contribution of the contribution of t

□ save measured data as attachment to the dataset in tubestock database

stores the measured data as

attachment to the datasets of the tubestock database:

 $\nabla$  mark dataset marking the dataset in the tubestock database. Later you can select all marked datasets (you know all new datasets, e.g. for printing tube rolls)  $\mathcal{L}_\mathcal{L} = \{ \mathcal{L}_\mathcal{L} = \{ \mathcal{L}_\mathcal{L} = \{ \mathcal{L}_\mathcal{L} = \{ \mathcal{L}_\mathcal{L} = \{ \mathcal{L}_\mathcal{L} = \{ \mathcal{L}_\mathcal{L} = \{ \mathcal{L}_\mathcal{L} = \{ \mathcal{L}_\mathcal{L} = \{ \mathcal{L}_\mathcal{L} = \{ \mathcal{L}_\mathcal{L} = \{ \mathcal{L}_\mathcal{L} = \{ \mathcal{L}_\mathcal{L} = \{ \mathcal{L}_\mathcal{L} = \{ \mathcal{L}_\mathcal{$ 

 $\mathcal{L}_\text{G}$  , and the contribution of the contribution of the contribution of the contribution of the contribution of the contribution of the contribution of the contribution of the contribution of the contribution of t

 $\mathcal{L}_\text{G}$  , and the contribution of the contribution of the contribution of the contribution of the contribution of the contribution of the contribution of the contribution of the contribution of the contribution of t

 $\overline{\triangledown}$  make a picture with webcam an add it as attachment to tubestock database taking a photo with

webcam. See separate Tipp.

□ copy picture to folder 'Röhrenbilder' if not exists copying the picture to the folder "Röhrenbilder",

in case the picture don't exist there. Therewith the picture also displayed in measurement software and tube data database.

 $\mathcal{L}_\text{G}$  , and the contribution of the contribution of the contribution of the contribution of the contribution of the contribution of the contribution of the contribution of the contribution of the contribution of t

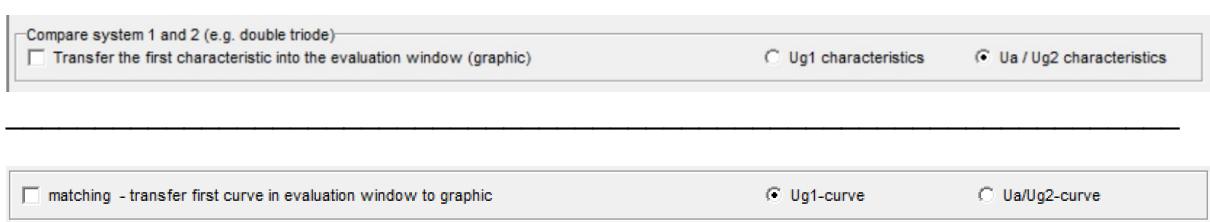

#### (without easy-match table)

Copying the first curve to the evaluation chart. You can select whether the use of Ug1 or the Ua/Ug2 curve. For matching it is only necessary tracing of 1 curve. In evaluation chart you can display up to 20 curves at same time. The 21st time the first characteristic curve is overwritten again.

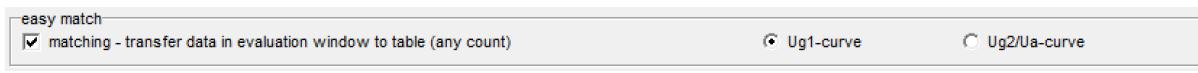

 $\mathcal{L}_\text{G}$  , and the contribution of the contribution of the contribution of the contribution of the contribution of the contribution of the contribution of the contribution of the contribution of the contribution of t

(matching with easy-match table)

Copies much you want curves to the 'easy-match table' in the evaluation window. Then in the evaluation window you can copy the curves with mouse click to the chart. This is a simple, comfortable function matching tubes from a bigger number of tubes. Also it is possible to use the windows clipboard for copying curve datas to other applications (e.g. Excel). See also separate tip to evaluating curves.

 $\Box$  display evaluating-window

 $\boxed{\checkmark}$  bring window to foreground

After curve trace you can display the evaluation window (usefull if no more tests in this batch process)

 $\mathcal{L}_\mathcal{L} = \{ \mathcal{L}_\mathcal{L} = \{ \mathcal{L}_\mathcal{L} = \{ \mathcal{L}_\mathcal{L} = \{ \mathcal{L}_\mathcal{L} = \{ \mathcal{L}_\mathcal{L} = \{ \mathcal{L}_\mathcal{L} = \{ \mathcal{L}_\mathcal{L} = \{ \mathcal{L}_\mathcal{L} = \{ \mathcal{L}_\mathcal{L} = \{ \mathcal{L}_\mathcal{L} = \{ \mathcal{L}_\mathcal{L} = \{ \mathcal{L}_\mathcal{L} = \{ \mathcal{L}_\mathcal{L} = \{ \mathcal{L}_\mathcal{$ 

 $\mathcal{L}_\text{G}$  , and the contribution of the contribution of the contribution of the contribution of the contribution of the contribution of the contribution of the contribution of the contribution of the contribution of t

 $\Box$  save measured data

show dialog 'saveing'

Save measured data to the folder, set in options. The file name automatically generated as set in options. If wished, a save dialog is displayed.

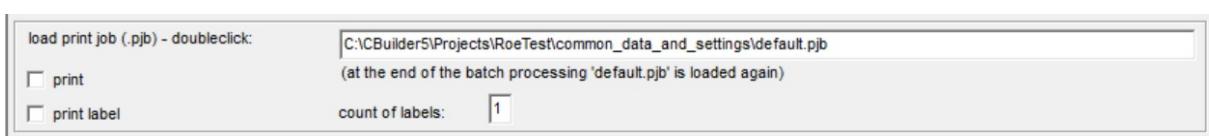

 $\mathcal{L}_\text{G}$  , and the contribution of the contribution of the contribution of the contribution of the contribution of the contribution of the contribution of the contribution of the contribution of the contribution of t

## load print job: Loads a printjob especialy for this batch job

 $\Box$  print printing protocol to printer (using settings of print dialog)

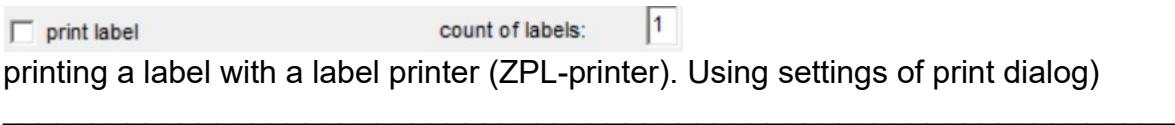

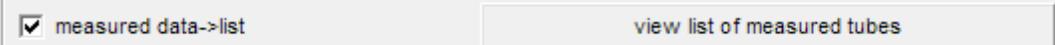

Stores measured values to a table. You can export it to csv.

```
-Call up external application (defined in Options2)
\overline{\mathbf{v}} test
```
"test": In options 2 you can define 2 extern applications (exe-files). If so, you can start this applications here.

 $\mathcal{L}_\text{G}$  , and the contribution of the contribution of the contribution of the contribution of the contribution of the contribution of the contribution of the contribution of the contribution of the contribution of t

 $\mathcal{L}_\text{G}$  , and the contribution of the contribution of the contribution of the contribution of the contribution of the contribution of the contribution of the contribution of the contribution of the contribution of t

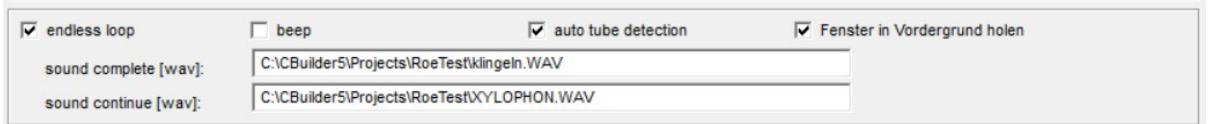

If this part selected, then batch processing starts again, until you abort.

Auto tube detection: At end of the loop the software prompt you to insert another tube. The system is recognizing whether a tube is removed and inserted again. For security I only allow tubes without top connection (this function is limited to quantified sockets).

**Caution:** The measurement starts automatically after inserting the tube. In this case are high voltages at the tube sockets present. Only use this mode if no touch with the sockets is possible (only one socket is in an adapter).

You can define playing a beep or a WAV file at prompting and restart the batch processing.

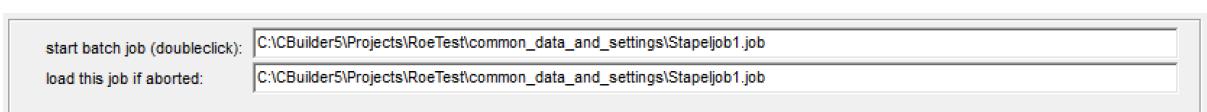

 $\mathcal{L}_\text{G}$  , and the contribution of the contribution of the contribution of the contribution of the contribution of the contribution of the contribution of the contribution of the contribution of the contribution of t

Loads and starts another batch job. In this way also complex tasks are possible.

Example:

Somebody want to test tubes with two different settings. The results should be stored in the table measured tubes. Solve this task with two batch jobs:

Job 1: next ID, load tube data "first settings", quicktest, store result to table, start job 2

Job 2: load tube data "second settings", quicktest, store result to table, show window endless loop with tube change, start job 1

Begin the testing with job1 !

Load this job if aborted: This allows you to jump back to the first job, for example.

 $\mathcal{L}_\mathcal{L} = \{ \mathcal{L}_\mathcal{L} = \{ \mathcal{L}_\mathcal{L} = \{ \mathcal{L}_\mathcal{L} = \{ \mathcal{L}_\mathcal{L} = \{ \mathcal{L}_\mathcal{L} = \{ \mathcal{L}_\mathcal{L} = \{ \mathcal{L}_\mathcal{L} = \{ \mathcal{L}_\mathcal{L} = \{ \mathcal{L}_\mathcal{L} = \{ \mathcal{L}_\mathcal{L} = \{ \mathcal{L}_\mathcal{L} = \{ \mathcal{L}_\mathcal{L} = \{ \mathcal{L}_\mathcal{L} = \{ \mathcal{L}_\mathcal{$ 

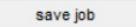

Storing and reloading of batch jobs.

The at last used job is automatically loaded at starting software.

 $\mathcal{L}_\text{G}$  , and the contribution of the contribution of the contribution of the contribution of the contribution of the contribution of the contribution of the contribution of the contribution of the contribution of t

Reseting all fields:

Do this by <load job> 'Leeres Formular – empty form.job'